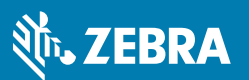

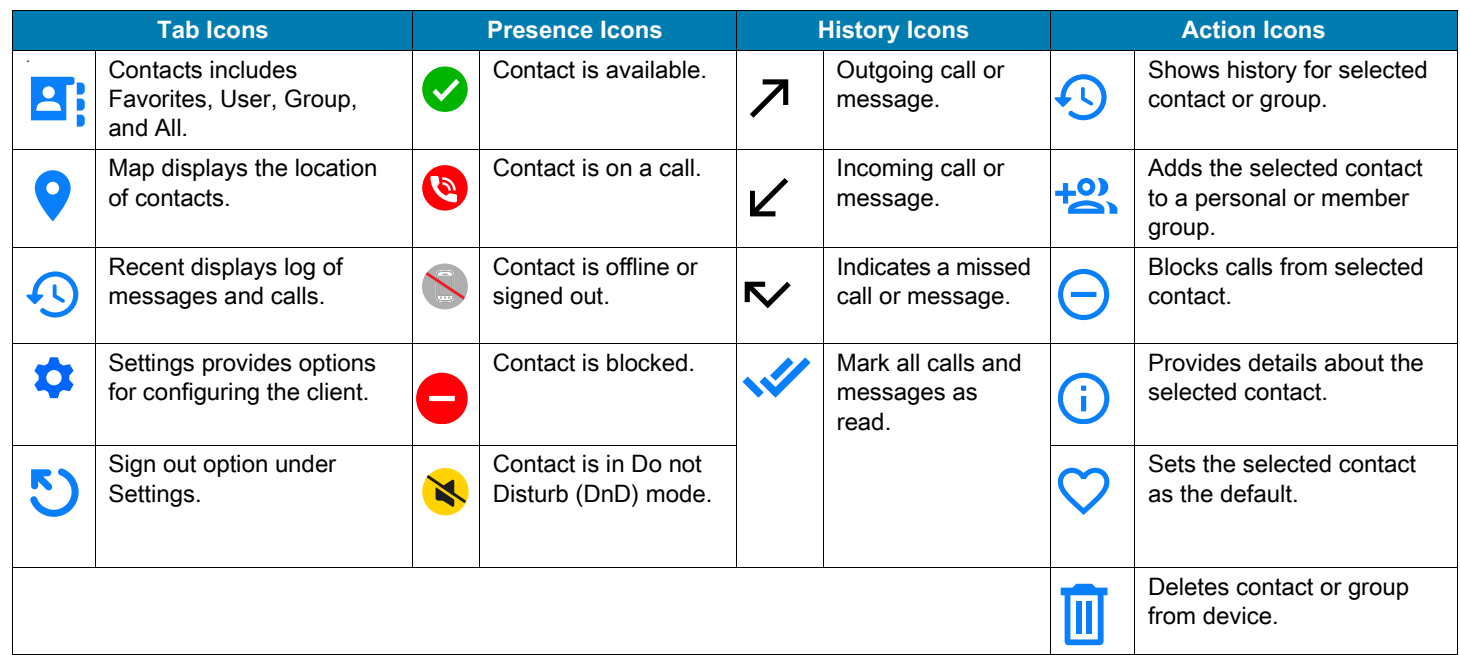

# **Making a PTT Call**

- **1.** Tap **Contacts A** and select User.
- **2.** Select one or more contacts. **Push to Talk Q** appears at the bottom of the screen when you select a contact or group.
- **3.** Press and hold **Push to Talk**.
- **4.** Upon hearing the grant tone, begin speaking.
- **5.** Release **Push to Talk** when finished. A call session remains active for the Idle Timeout setting.
- **6.** Tap End Call **4** in the upper left corner to end the call.

# **Making a Group Call**

- **1.** Tap **Contacts and select Groups.**
- **2.** Select the desired group.
- **3.** Press and hold **Push to Talk** .
- **4.** Upon hearing the grant tone, begin speaking.
- **5.** Release **Push to Talk** when finished.

A call session remains active for the Idle Timeout setting.

**6.** Tap **End Call** to end the call.

# **Making an Alert Call**

- **1.** Tap **Contacts and select User.**
- **2.** Select a contact.
- **3.** Tap **Alert Call** .
	- **•** If prompted, select **Send** to continue.
	- **•** Select **Cancel Alert**, to cancel the call while waiting for a response.
	- **•** If the contact answers the call, you are placed in the call.
- **4.** Press and hold **Push to Talk** .
- **5.** Upon hearing the grant tone, begin speaking.
- **6.** Release **Push to Talk** when finished.
	- A call session remains active for the Idle Timeout setting.
- **7.** To end the call, tap **End Call**.

If the contact ignores the call, select **Dismiss** to end the call or **Send Message** to send a text message.

### **Responding to a Call**

When you hear an incoming call, the screen identifies the caller.

- **1.** Press and hold **Push to Talk Q** to speak.
- **2.** Release **Push to Talk** when finished.

#### **Responding to an Alert Call**

- **1.** When you receive an incoming alert call, select **Answer** to accept the call or **Ignore** to reject the call.
- **2.** If you accept the alert call, press **Push to Talk the speak** and release when finished.

#### **Adding a Contact**

- **1.** Tap **Contacts** .
- 2. Tap **Search**  $\mathbb{Q}$  and then tap **Search on Server**  $\mathbb{Q}$ .
- **3.** Enter the user name in the search field. Contacts that match the search criteria are listed under **Filtered Contacts**.
- **4.** Select one or more contacts to add and tap **Add Contact** for each contact. The contact is added from the server to the **Contacts** list on the device.
- **5.** Tap **Cancel** to close **Filtered Contacts**.

#### **Removing a Contact**

- **1.** Tap **Contacts** .
- **2.** Select the contact you wish to remove.
- **3.** Long tap on the contact to display the action menu.
- **4.** Select **Hide Contact**.
- **5.** Select **Delete** to confirm the deletion.

#### **Sending a Text Message**

**1.** Tap **Contacts and select the Favorites, User, Groups,** or **All** tab.

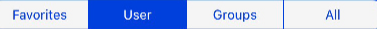

- **2.** Select one or more contacts or one or more groups and tap **Message** .
- **3.** Enter message text.
	- Tap **Attach Image is to add a photo to the message.**
	- Tap Take Photo **to** to take a new photo and select Use **Photo** to attach it to the message.
- **4.** Tap **Send**.

### **Viewing a Text Message**

- **1.** Tap **History** .
- **2.** Select **Missed**, **Incoming**, or **All** to view a new or recent message.
- **3.** To reply, select the message and tap **Message** .

### **Searching Contacts on the Device**

- **1.** Tap **Contacts** .
- **2.** Select  $\bigcirc$  to locate a contact in the search bar.
- **3.** Start typing the contact name until a match is found. Matches appear as letters are typed.
- **4.** Select one or more contacts. The **Select 1** icon indicates the number of selected contacts.
- **5.** Tap **Cancel** to clear the search and return to the Contacts screen.
- **6.** Tap **Select** to view the contacts and enable the **Alert**, **Push to Talk**, and **Message** actions.
- **7.** Tap **Reset** to clear the selected contact.

# **Refreshing Contact or Group Presence**

- **1.** Tap **Contacts** .
- **2.** Swipe down on the screen until **Refreshing Presence** displays.

#### **Activate or Deactivate Do Not Disturb (DnD)**

- **1.** Tap **Contacts** .
- **2.** Select  $\left(\bigcup$  to enable DnD. When DnD is enabled, a banner is displayed across the top of the screen.
- **3.** Tap the banner to disable DnD.

#### **View Volume Level**

- **1.** Tap **Settings** .
- **2.** Select **Default Sound Profile**.
- **3.** Use the slider to adjust the volume.

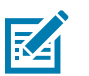

**NOTE:** Screens, icons, and options may differ on each device. For more information, see the Zebra PTT Pro for iOS User Guide.

**•** For the latest version of this document and all related documents, or to contact the Customer Support Center, go to www.zebra.com/support.

### **Sign Out**

- **1.** Tap **Settings**.
- **2.** Tap **Sign Out** .
- **3.** Select **SIGN OUT** to confirm.

You are signed out but you can sign in again. The user name and password are automatically filled in.